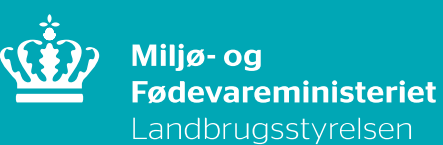

# **Step by stepvejledning til LORI**

December 2023

# **Indhold**

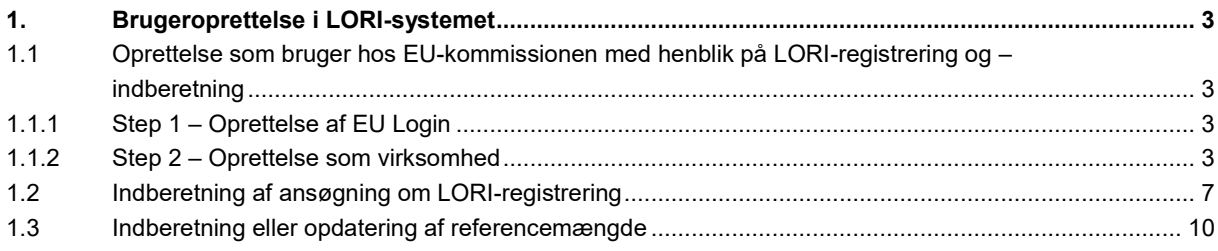

Step by step-vejledning til LORI

Denne vejledning er udarbejdet af Landbrugsstyrelsen i 2023

Miljø- og Fødevareministeriet Landbrugsstyrelsen Nyropsgade 30 1780 København V Tlf.: 33 95 80 00 E-mail: mail@lbst.dk [www.lbst.dk](http://www.lbst.dk/)

ISBN 978-87-7120-538-1

# <span id="page-2-0"></span>**1. Brugeroprettelse i LORI-systemet**

## <span id="page-2-1"></span>**1.1 Oprettelse som bruger hos EU-kommissionen med henblik på LORIregistrering og –indberetning**

For at få adgang til EU Kommissionens indberetningssystemer, er der nogle steps, der skal gennemføres første gang virksomheden skal oprettes og ansøge om LORI-registrering:

Step 1 – Oprettelse af EU Login

Step 2 – Oprettelse som virksomhed

Når Step 1 og 2 er gennemførte kan virksomheden gå direkte til LORI-kommunikationen og hermed ansøge om LORI-registrering.

### <span id="page-2-2"></span>**1.1.1 Step 1 – Oprettelse af EU Login**

For at få adgang til EU-kommissionens indberetningsværktøjer skal virksomheden først have et EU Login fra Kommissionen. Brug følgende indgang:

[https://webgate.ec.europa.eu/agriportal/a](https://webgate.ec.europa.eu/agriportal/)waiportal/

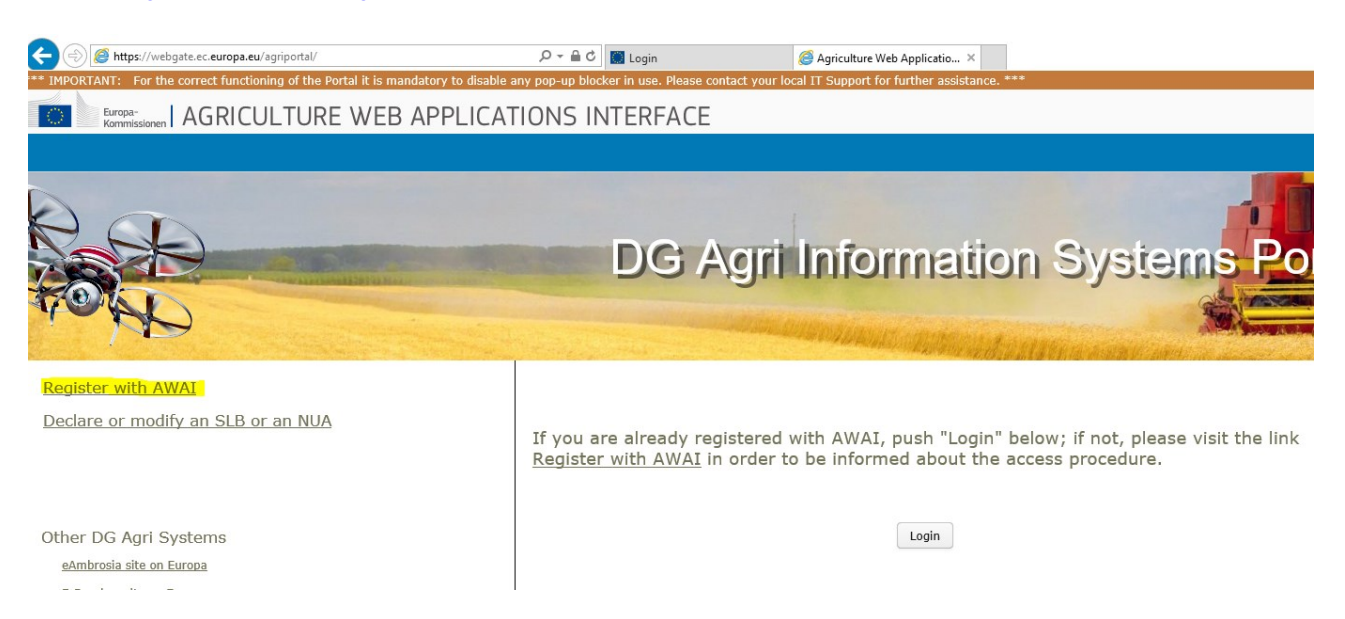

Vælg "Register with AWAI" – og følg vejledningen. Herefter modtager man et EU Login fra EU-kommissionen.

### <span id="page-2-3"></span>**1.1.2 Step 2 – Oprettelse som virksomhed**

Via samme porta[l https://webgate.ec.europa.eu/agriportal/a](https://webgate.ec.europa.eu/agriportal/)waiportal/ logges ind med det tilsendte EU Login.

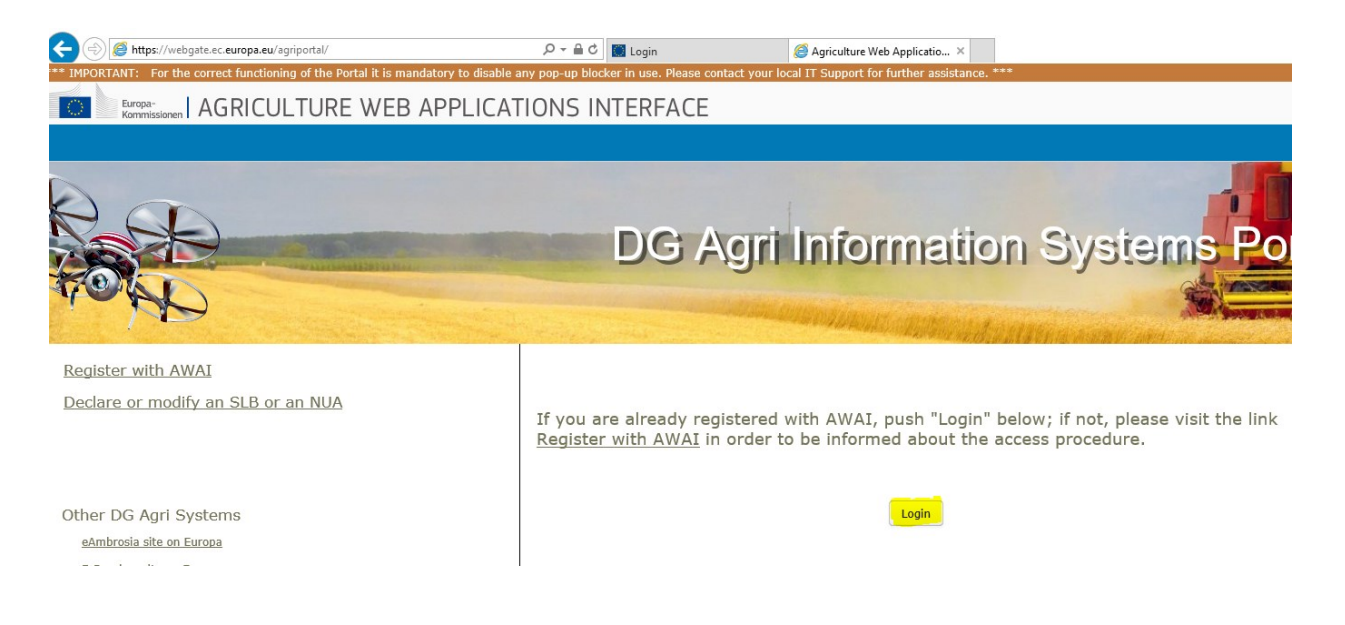

Oprettelse som virksomhed kan nu begynde. Vælg følgende i den anførte rækkefølge:

- Klik på linket "ISAMM CM" i listen over applikationer.
- Vælg derefter muligheden "A member of an economic operator" og klik "Next".

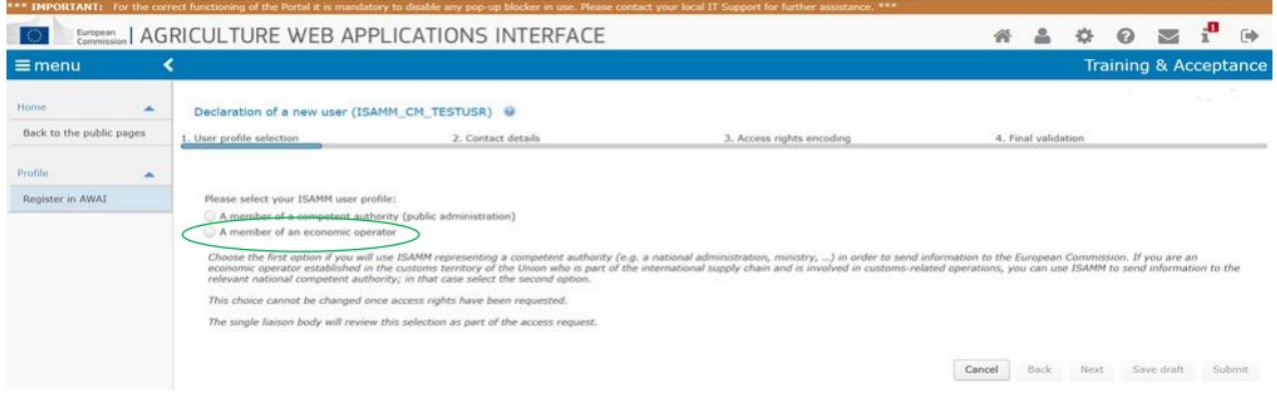

#### Vælg medlemsland (DK) og tryk derefter "Add a new EORI".

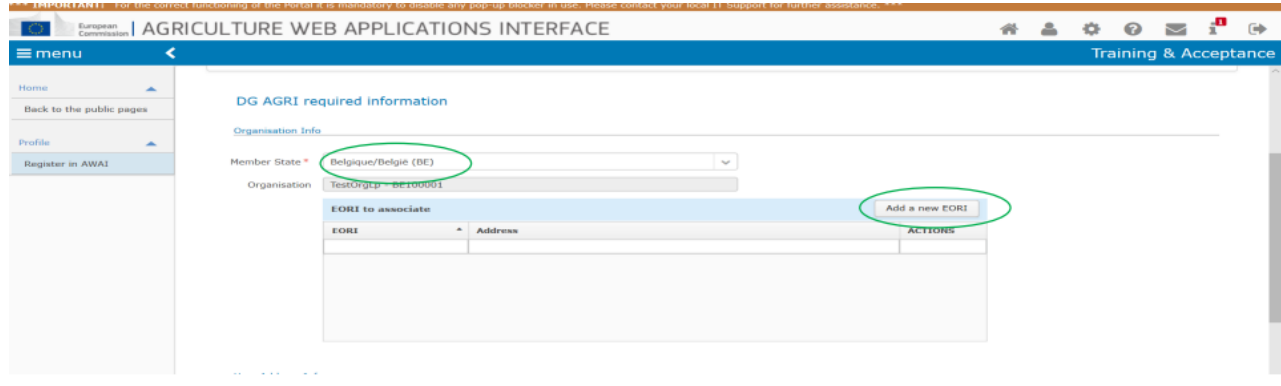

#### Tilføj virksomhedens EORI-nummer.

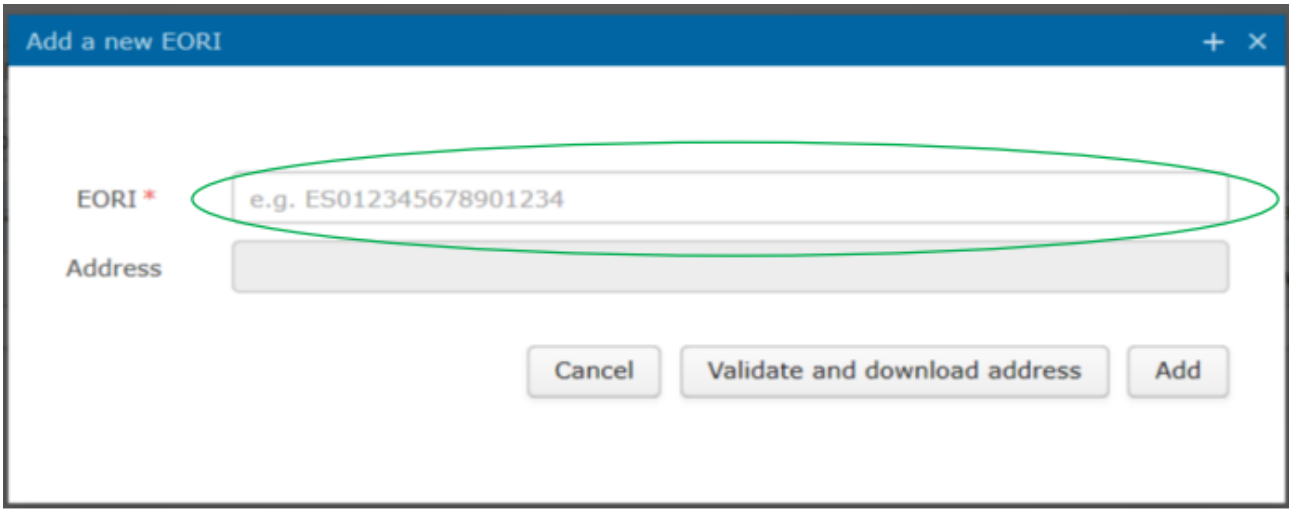

Og tryk derefter "Validate and download address" og derefter "Add".

Herefter fremkommer følgende billede, hvor der i nederste billede skal udfyldes "Country" og "Phone (+45 xx xx xx xx)", hvorefter der vælges "Next".

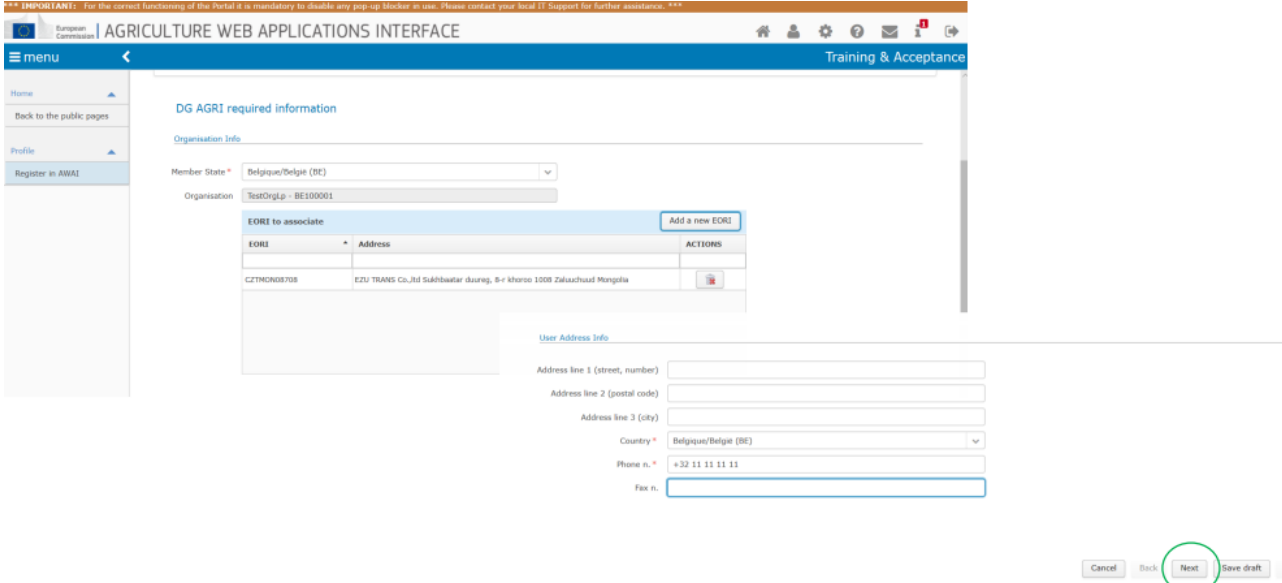

Nu skal der vælges adgang til de områder, der henhører under LORI.

Tryk "Add", som det fremgår af følgende billede:

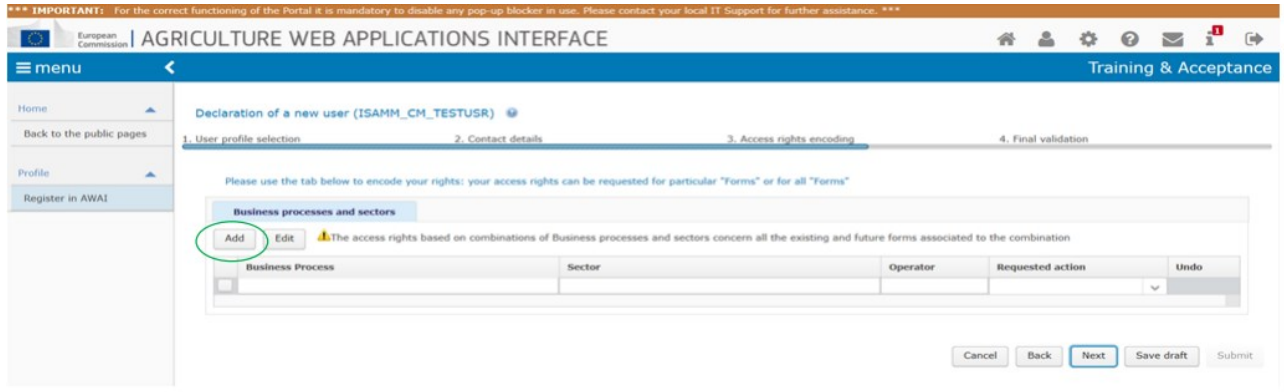

I billedet der efterfølgende fremkommer - sørg for at der er hak i både "LORI" i venstre kolonne og "Horizontal" i højre kolonne. Tryk herefter "Add".

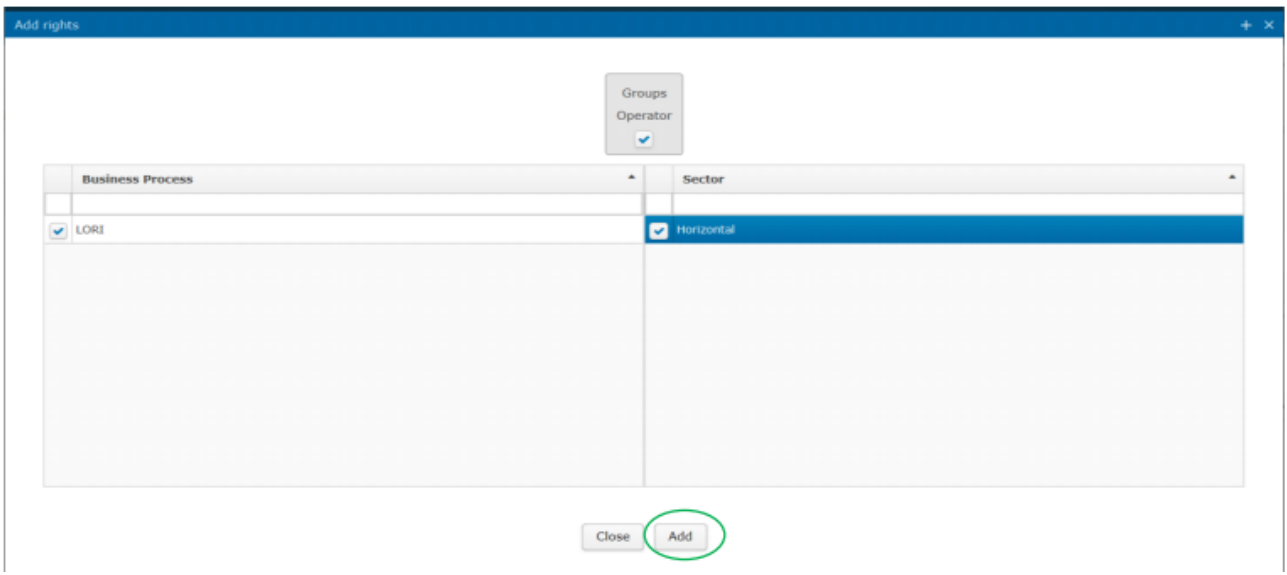

Herefter fremkommer følgende billede, hvor der vælges "Next".

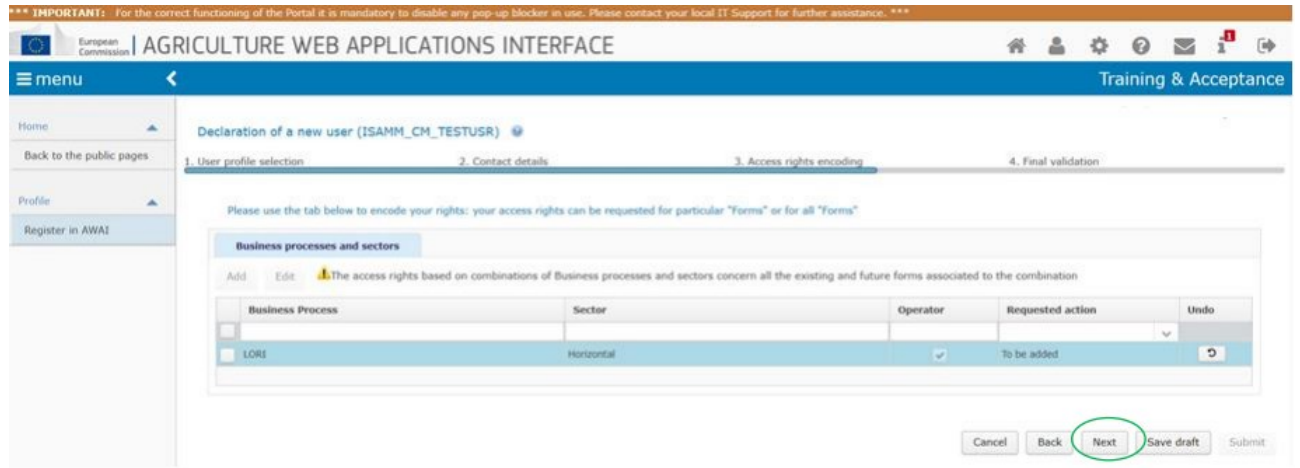

Herefter fremkommer følgende billede, hvor der vælges "Submit".

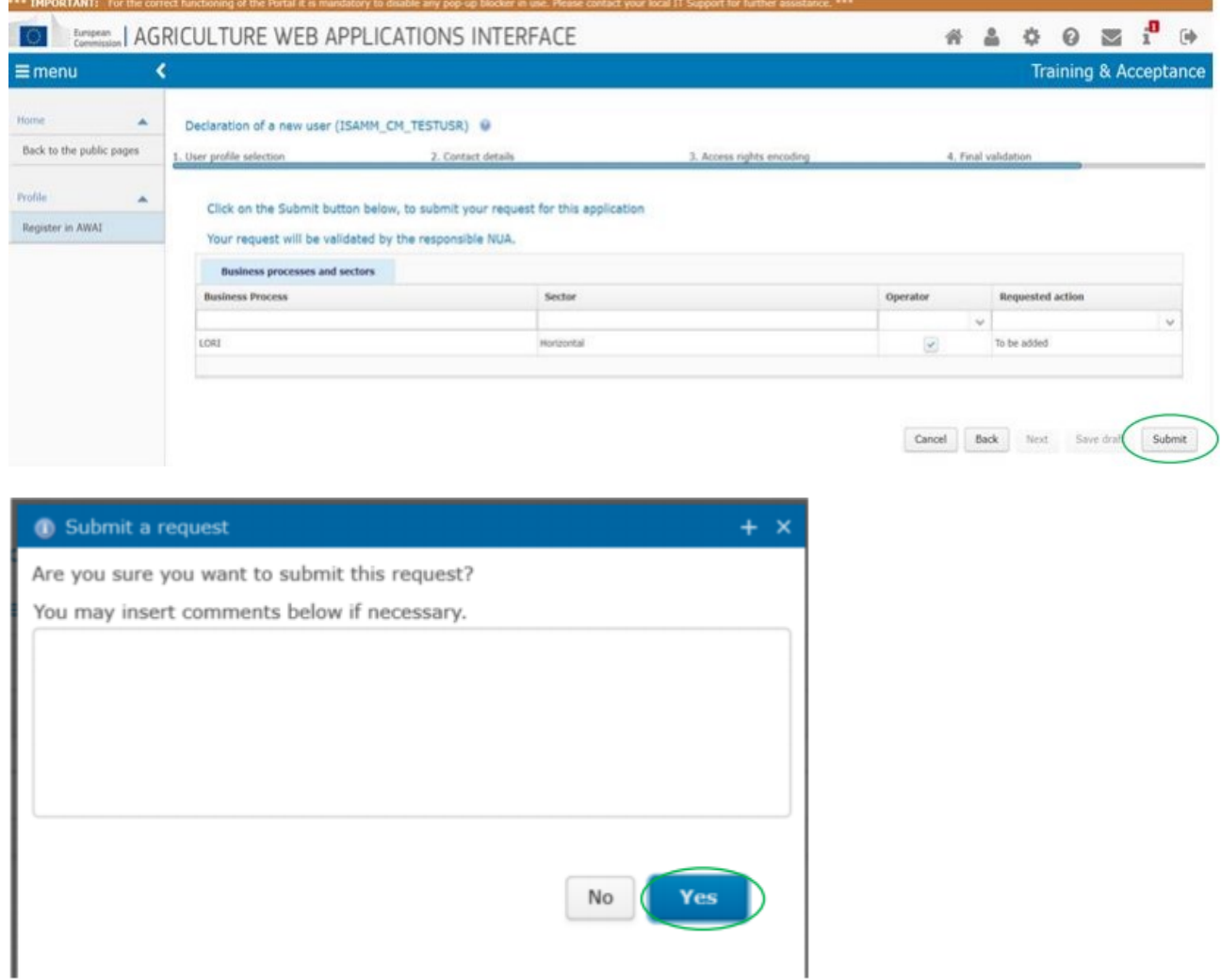

Herefter skal det generede dokument downloades, printes og underskrives og sendes til [licens@lbst.dk](mailto:licens@lbst.dk) til godkendelse. Når tilladelse til kommunikation er godkendt, vil virksomheden få tilsendt e-mail herom. Når godkendelsesmail er modtaget, kan virksomheden gå direkte til "LORI -kommunikation".

# <span id="page-6-0"></span>**1.2 Indberetning af ansøgning om LORI-registrering**

Via portalen [https://webgate.ec.europa.eu/agriportal/a](https://webgate.ec.europa.eu/agriportal/)waiportal/ logges ind med det tilsendte EU Login.

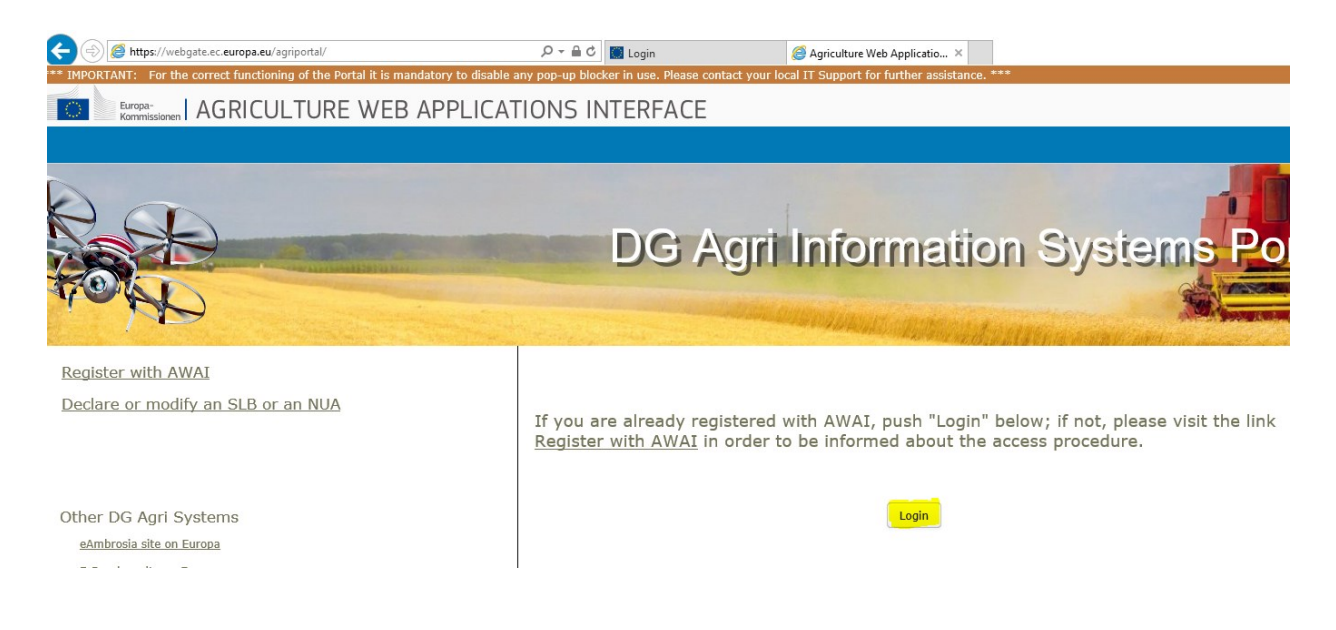

Klik herefter på linket "ISAMM CM" i listen over applikationer.

På efterfølgende billede vælges "LORI" (øverst til venstre på siden) og i undermenuen "Registration – submit or update the information".

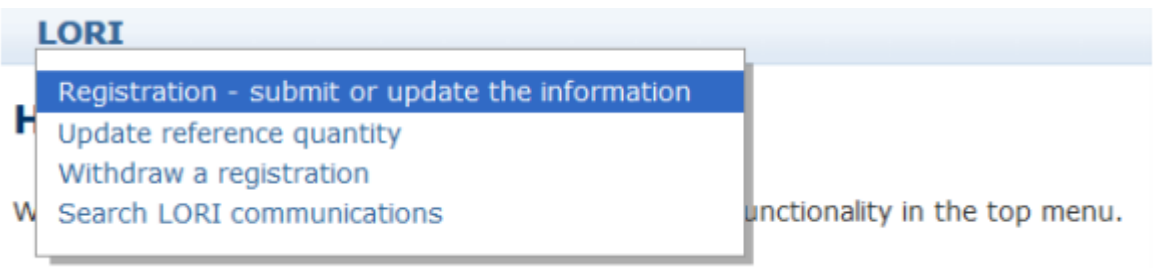

I næste billede vælges via rullemenu virksomhedens EORI-nummer – tryk derefter "Continue".

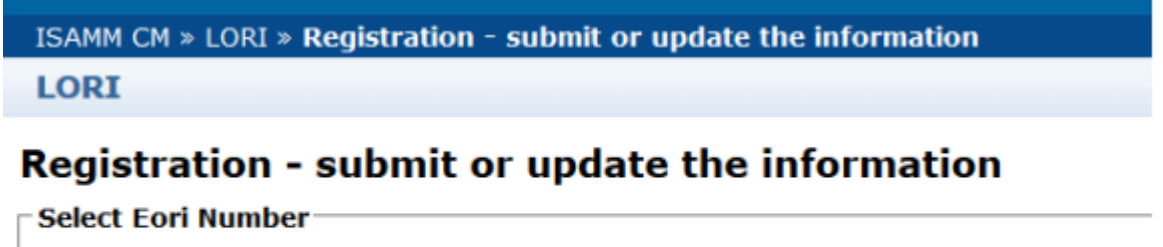

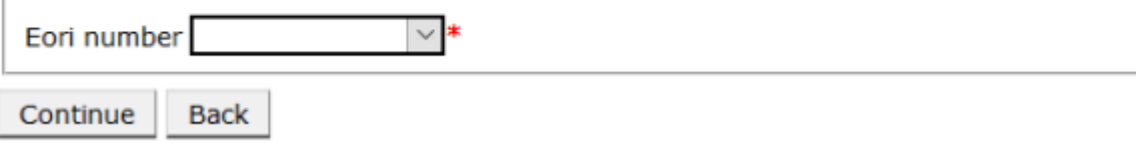

Herefter kommer man til billedet "Communication Data", som bedes udfyldt for alle påkrævede felter.

Vejledning herom er vedlagt Landbrugsstyrelsens "LORI-vejledning" som Bilag I, hvoraf oversættelse af de enkelte felter til dansk fremgår. Vejledningen kan tilgås på Landbrugsstyrelsens hjemmeside via nedenstående link:

[Landbrugsstyrelsens LORI-vejledning](https://lbst.dk/virksomheder/import-og-eksport/licenser-til-import-og-eksport-af-foedevarer/vejledninger-og-skemaer/#c69551)

Dog bemærkes følgende til de enkelte afsnit:

#### *Economic operator identity:*

"Legal status": Er ansøger en virksomhed angives "legal person"

#### *Declaration of independence pursuant to Article 13 of Delegated Regulation (EU) 2020/760:*

Her angives "Yes" for hvert toldkontingentløbenummer, man ønsker at blive LORI-registreret til at ansøge om licens.

Der skal uploades en uafhængighedserklæring for hvert toldkontingentløbenummer, man ønsker at søge om. Erklæringen findes på Landbrugsstyrelsens hjemmeside [her](https://lbst.dk/virksomheder/import-og-eksport/licenser-til-import-og-eksport-af-foedevarer/vejledninger-og-skemaer/#c69551) - er også vedlagt som bilag til Landbrugsstyrelsens "LORI-vejledning".

#### *Economic operator ownership structure:*

Vejledende oversættelser af selskabsformer fra engelsk til dansk:

- Corporation = Selskab med juridisk enhed (A/S eller ApS)
- LLC = Partnerselskab a la et dansk kommanditselskab (K/S)
- Sole proprietorship = Enkeltmandsvirksomhed
- Partnership = Interessentskab (I/S)
- Limited partnership = Kommanditselskab (P/S)
- Cooperative = Kooperativt selskab

Vær opmærksom på, at der nederst i dokumentet er følgende valgmuligheder:

- "Save": Det udfyldte skema gemmes, men er ikke sendt til licensudstedende myndigheder i DK.
- "Send to issuing authority": Det udfyldte skema sendes til Landbrugsstyrelsen.
- "Delete": Skemaet slettes fra systemet.
- "Cancel": De seneste indtastede data slettes, og systemet går til foregående side.

Hvis man vil fremsøge et udkast til skema igen:

- Vælg "LORI" (øverst til venstre på siden)
- Vælg undermenu: "Search LORI communications"
- Vælg "Form name": "All LORI communications"
- Vælg "Status": "Draft"
- Vælg  $\sim$  og der kan rettes i det indtastede

### **LORI**

### **Search LORI communications**

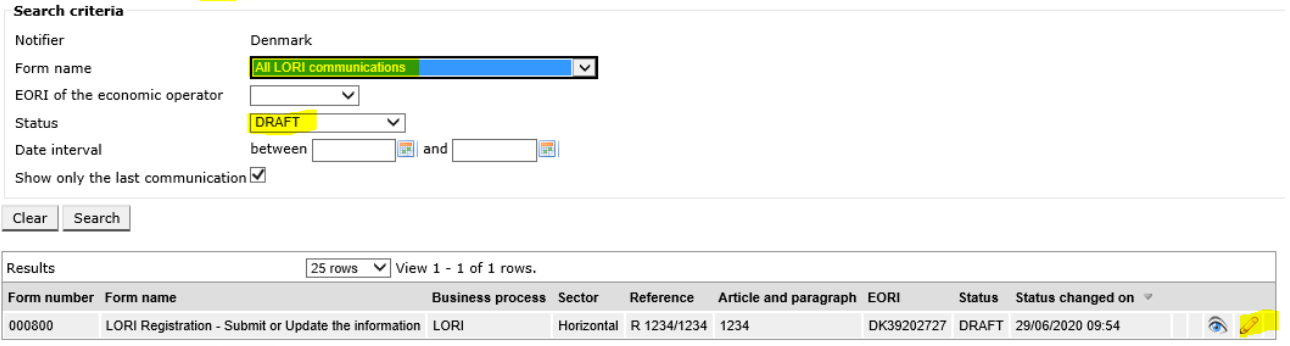

Generate Excel search result | Back

# <span id="page-9-0"></span>**1.3 Indberetning eller opdatering af referencemængde**

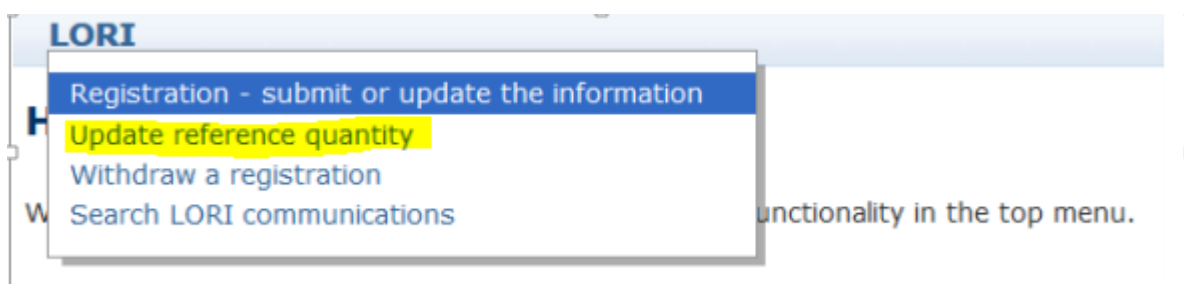

I næste billede vælges via rullemenu virksomhedens EORI-nummer samt et kontingentår – tryk herefter "Continue".

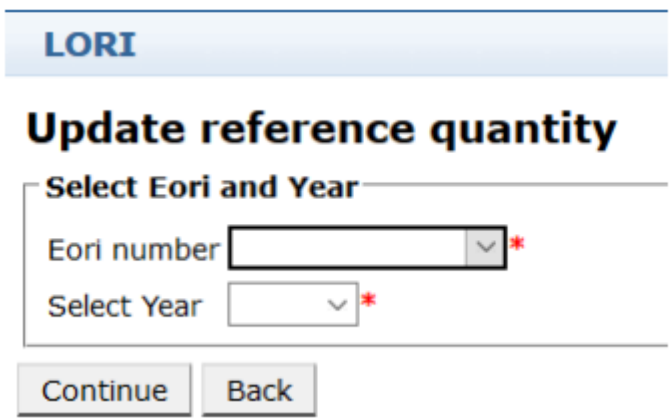

Udfyld tabellen med virksomhedens mængde og tryk derefter "Send".

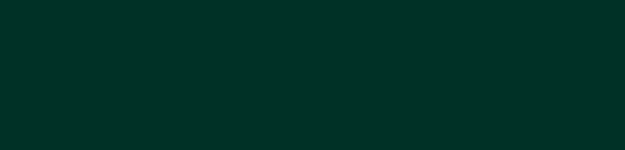

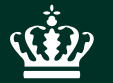

Landbrugsstyrelsen Nyropsgade 30 1780 København V

www.lbst.dk